# Attainment's

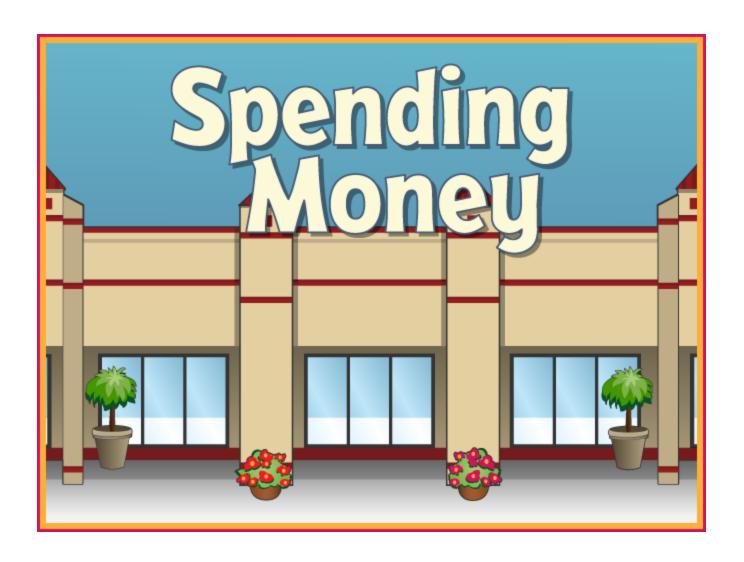

Software User Guide

## **Contents**

| Overview                      | 3  |
|-------------------------------|----|
| Open and Start Spending Money |    |
|                               |    |
| Print the User Guide          | 4  |
| Spending Money                |    |
| Shop                          | 6  |
| Quiz                          |    |
| •                             |    |
| Options - Add Names           | g  |
| Settings                      | 11 |
| Results                       |    |
|                               |    |
| Alternative Access            | 15 |
| License Agreement             | 16 |
| License Agreement             |    |
| System Requirements           | 17 |
| Contact Us                    |    |
| WUIIIAU US                    |    |

Spending Money Overview 3

## **Overview**

**Spending Money** takes you on a shopping trip to a mall, where you find items on a list and select bills and coins to make each purchase.

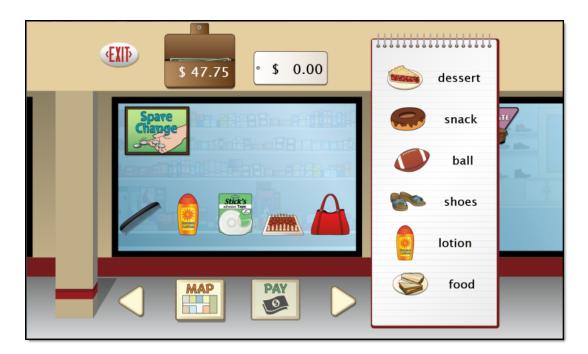

The adjustable settings in Spending Money are designed to help a variety of individuals use the program successfully. Options include choice of US or Canadian currency, number of items on shopping list, coin and bill denominations, and inclusion of auditory prompts on button rollovers. See <a href="Options—Settings">Options—Settings</a>.

## **Open and Start Spending Money**

**Windows**: Go to the Start menu at bottom left of screen. Start—>All Programs—>Attainment Company—>Spending Money

**Macs**: Go to the menu bar at the top of the screen. Go—>Applications—>Attainment—>Spending Money

Spending Money will automatically log in users as Guest until one or more user login accounts have been created. Quiz results are not saved when logged in as Guest. Once accounts are created, the program will open to the Log in window.

Spending Money Overview 4

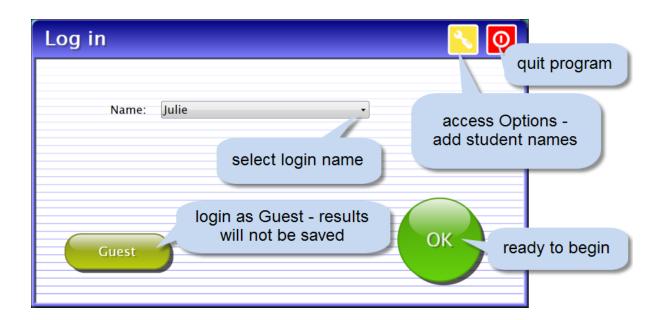

At the Log in window you can log in a student, log in as Guest, go to the program's Options, or quit the program. Select a student name from the pull-down list or click the Guest button. Click on the yellow button with the toolwrench icon to open Options. Options is where you add student accounts, view student scores, and adjust preferences, including scan settings.

Quiz details will be saved when the student is logged into their account. Their detailed quiz results can be viewed in <a href="Options—Results">Options—Results</a>. Results are not stored for the log-in Guest.

#### **Print the User Guide**

A PDF of the user guide is available for printing.
On Windows the PDF is available from the Start menu:
All Programs—>Attainment Company—>Documentation—>Spending Money

On a Mac the PDF can be found inside the program folder: Applications/Attainment/Spending Money

A PDF of the user guide is also available for printing from Attainment's website: <a href="www.AttainmentCompany.com">www.AttainmentCompany.com</a>. Search for and open the Spending Money software product page, scroll toward the bottom of the page, select the Support tab, and then open and print the user guide.

## **Spending Money**

**Spending Money** offers two activities: Shop and Quiz. In Shop mode you experience a trip to a shopping mall. After you find the items on your list, you select the bills and coins to pay for them. In Quiz mode you select bills and coins to pay a randomly generated total. Results are saved only in Quiz mode.

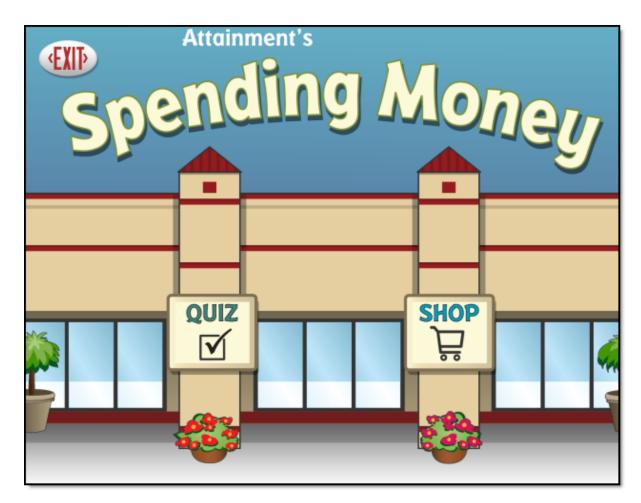

At the title page, select Shop or Quiz. Select Shop to search stores for items on your list and pay for them. Select Quiz to skip the shopping component and focus only on the purchasing component, or select Exit to leave Spending Money.

## Shop

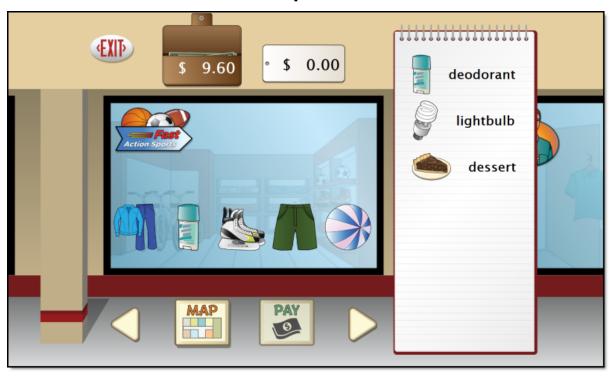

The Shop activity opens in one of eight stores in a mall. A shopping list is posted on the right side of the screen. Each store displays six random items for sale. Multiple items may be selected and purchased from a store. Some words on the list refer to a specific item found in the store. Others, like clothes, shoes, or snack are general descriptions for which various items are acceptable. A shopping trip always starts with enough money in the wallet (next to the Exit button) to complete the list unless too many extra items are purchased.

Travel from store to store using the Left and Right arrow buttons, or click on the Map button to choose a store. When a store displays an item that is on the shopping list, click on the item to select it for purchase. A price tag pops up behind the selected item, showing its price and description. Click on the selected item again to put it back without purchasing it. The price tag at the top of the screen shows a running total of items selected in the store. The wallet indicates the amount of money available. To purchase the selected items, press PAY.

Tip: In Settings you can restrict purchases to listed items or to allow the purchase of additional items. Encourage bargain shopping by finding the least expensive item fitting the description so money may be left over to buy additional items.

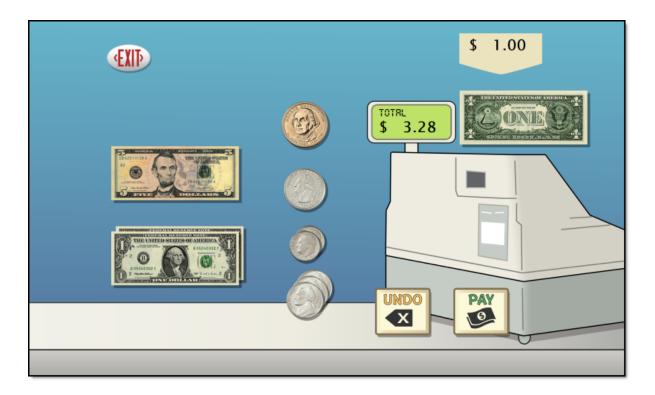

The checkout screen displays the money from the wallet on the left side of the screen. The amount owed is shown on the cash register. Click on bills or coins to select them for payment. The current amount of money selected is displayed at the top of the screen. Continue to select money until the amount matches or exceeds the amount shown on the cash register. Press UNDO to return the last coin or bill selected. Press PAY to give the money to the cashier. A prompt will appear if the amount given is not enough. If the amount paid exceeds the total price, the change is returned. Once successfully paid for, the items are checked off the list and shopping resumes. Continue shopping until all items on the list have been checked off. Results from Shop are not saved in Results.

## Quiz

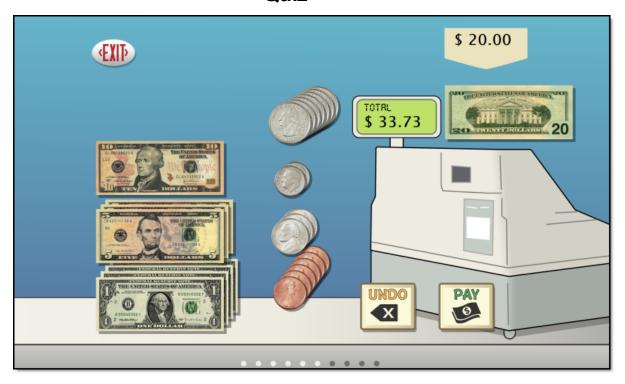

The Quiz activity is the checkout component of shopping. Available money is displayed on the left side of the screen. Select bills and coins until the amount matches or exceeds the amount shown on the cash register. Press UNDO to return the last bill or coin selected. When ready, press PAY. The Program moves forward regardless and records underpaid or overpaid regardless of settings. Results from Quiz are saved for users logged in (see Results).

## **Options - Add Names**

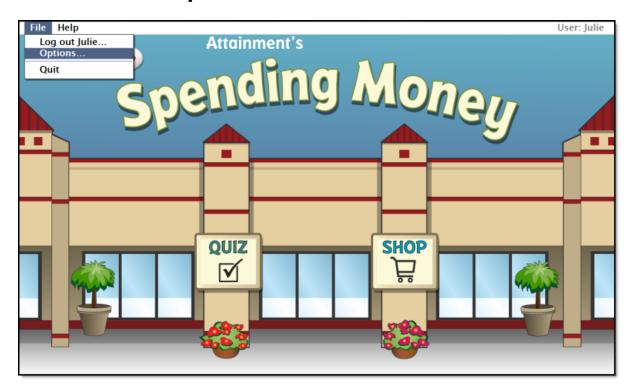

Choose Options to add users' names (so their results will be saved), personalize settings, set scanning details, and view or print user results. From the menu bar at the top of the screen, select File, and then Options. (Note: the menu bar is hidden on Windows computers until you roll the cursor to the top of the screen.) If you have added a password, you'll be prompted to type the password to enter Options. As a backup, **Attainment** will always work as a password. Options will open to the general options screen.

## **General Options**

Helpful pop-up descriptions are given for each setting. To view pop-up help, move and hold the cursor over a setting.

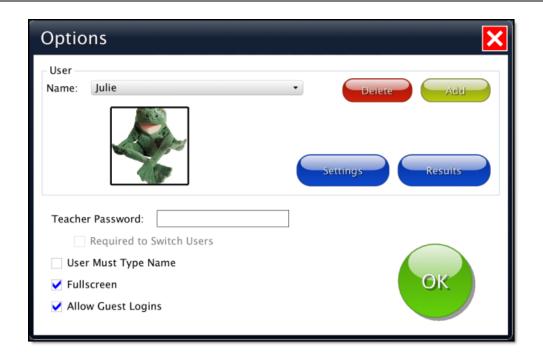

- At the top of the general options screen are buttons to Delete and Add user names. Delete a user account by selecting the user name from the dropdown list of names and pressing Delete.
- Create a user account by pressing Add, typing the user's name in the box, and pressing Next. Add an optional password this user will need to type to log in, or click Skip for no password. An optional picture of the user (or any image) can be added that will be displayed by the user's name on the login menu. Press Skip or press From File to assign a picture. When a web cam is detected, a Web Cam button is also available.
- Teacher Password allows you to create an optional password that needs to be typed to enter Options. As a backup, **Attainment** will always work as a password. Password is not case sensitive: upper or lower case does not matter
- Check "User Must Type Name," or uncheck to show users' names in a drop-down menu for them to select when they log in.
- Check "Required to Switch Users" to extend the password requirement to include switching users from the File pull-down menu.
- Check Fullscreen to have the program fill your monitor screen, or uncheck to have the program run in a window. The window can be resized or minimized.
- Check "Allow Guest Logins" or uncheck to remove Guest as a login option.

When a user is logged in as Guest, results are not saved. Guest can be removed as a login choice only after one or more login names have been added.

## **Settings**

Access settings by pressing the Settings button on the main Options screen. There are three tabs with adjustable settings.

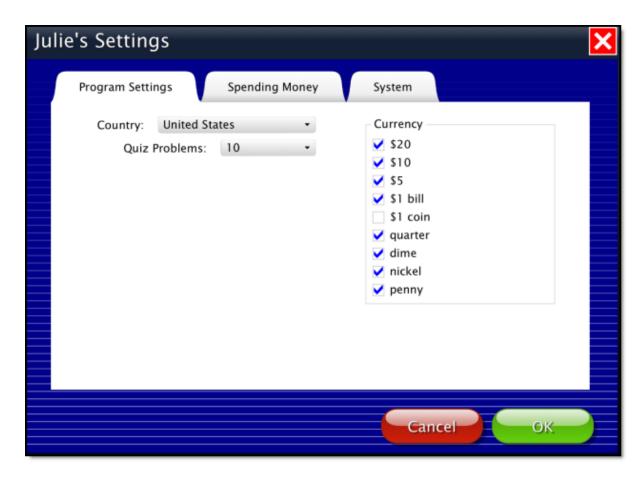

## **Program Settings tab**

- Country: Choose United States or Canadian currency.
- Quiz Problems: Select the number of problems given in Quiz mode.
- Currency: Determine which bills and coins will be used in the activities.

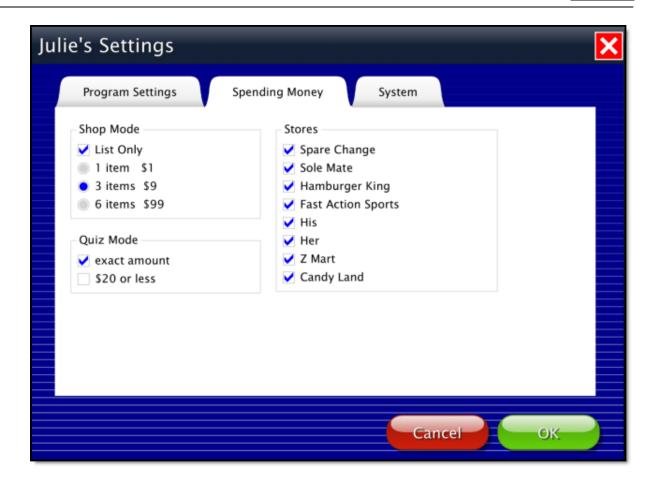

## **Spending Money tab**

- List Only: Restrict purchases to items on the shopping list.
- Number of items: Choose 1, 3, or 6 items to be shown on the shopping list. The number of items controls how much money will be available.
- Exact amount: Require exact change for purchases in Quiz.
- \$20 or less: Check to limit the dollar amount of each purchase.
- Stores: Reduce the number of stores in the mall to simplify the activity.

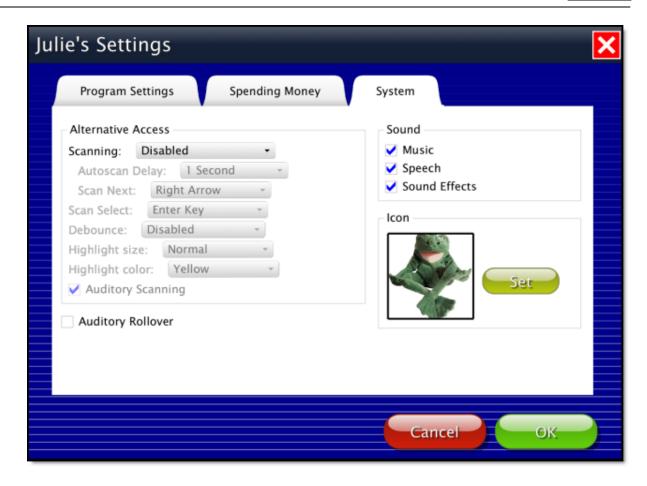

#### System tab

- Alternative Access: Built-in scanning provides program access with switches.
   To use scanning, select one or two switches; by default, scanning is disabled.
   Selecting one or two switches enables multiple scan settings such as
   Highlight color and Auditory Scanning.
- Auditory Rollover: Check to hear auditory confirmation when you pause the cursor over items.
- Sound: Choose which sound components will be heard.
- Icon: Click on Set to select a photo or image this student will see by their name on the Log in window.

## Results

Quiz results in Spending Money are saved when students are logged into their account. Results are not saved while logged in as Guest. To view saved Results, open Options and then select the Results button.

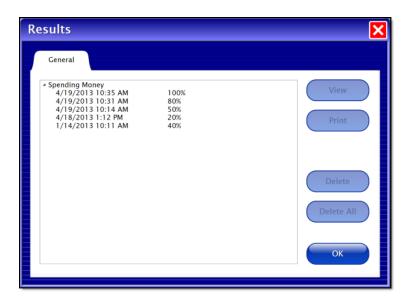

To view details, highlight an entry and press View.

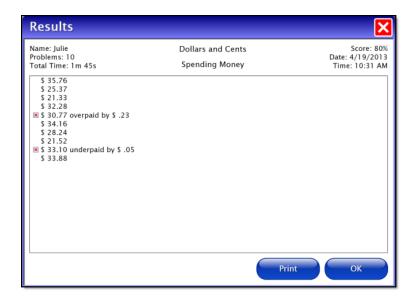

Spending Money Alternative Access 15

## **Alternative Access**

**Spending Money** is accessible with a mouse, touch screen, interactive whiteboard, and switches. Switch access is built in through the use of scanning. Adjust settings for scanning and switches in <a href="Settings—System">Settings—System</a>.

Spending Money License Agreement 16

## **License Agreement**

Attainment offers many options for licensing software. Licenses purchased for multiple computer installation will include a certificate verifying the agreement.

#### **Single-User License**

Attainment Company, Inc. grants the original purchaser a Single-User License. Under this license, the purchaser may use this software on a single computer. The purchaser may make a copy of this software for backup purposes only. A Single-User License may be modified into a multiple computer license. Call Attainment Company for pricing information.

#### **Ownership**

Attainment Company retains the title to the software program. The purchaser only gains title to the enclosed CD.

#### Copyright

This program is protected by United States copyright laws and International copyright treaties.

#### **Upgrades**

If within 30 days of this software purchase, Attainment Company releases a new version of the software, you may send the enclosed disk to Attainment for a CD containing the new software at no charge. After 30 days, you must pay an upgrade fee.

## Warranty

Attainment Company warrants that the enclosed CD is free of defects in materials and workmanship for up to one year after purchase. If you discover a defect, return the enclosed CD to Attainment Company for a free replacement. There is a replacement charge of \$15.00, plus shipping and handling, for products replaced after such warranty expires.

## **Limitation of Liability**

Attainment Company shall not be liable for damages, including incidental or consequential, arising from the use of the program or this documentation. Some states, however, do not allow the limitation or exclusion of liability for incidental or consequential damages. In these cases, this limitation may not apply.

## **System Requirements**

17

#### Windows

Windows XP SP3 (minimum 512MB), Windows 7, Windows 8
Minimum of 512MB RAM
Microsoft .Net 3.5 SP1
NOTE: During installation from the Autoplay menu, if .Net v3.5 is not detected, you will be prompted to install it. .Net 3.5 SP1 is included on the CD.

#### Mac

Intel processor OS 10.6, 10.7, 10.8 Minimum of 512MB RAM Spending Money Contact Us 18

## **Contact Us**

For information about all education materials produced by Attainment

Company:

Website: <a href="www.AttainmentCompany.com">www.AttainmentCompany.com</a> Email: <a href="mailto:info@AttainmentCompany.com">info@AttainmentCompany.com</a> Phone: 800-327-4269 or 608-845-7880

Mailing Address:

PO BOX 930160

504 Commerce PKWY Verona WI 53593-0160

#### **Technical Support**

If you have a problem running Spending Money, please call Attainment Technical Support at the number below. If possible, have the program running with your computer nearby while we discuss solutions. You can speed the process if you collect some basic information ahead of time:

- •Running on Windows or Mac?
- •What was the error and type of error message, if any?
- •What triggered the problem?
- •Can you duplicate the problem?
- •What operating system are you running?

Tech Support is available weekdays from 9 am - 5 pm (CST)

Phone: 800-327-4269 or 608-845-7880

Email: techsupport@AttainmentCompany.com

Website: www.AttainmentCompany.com

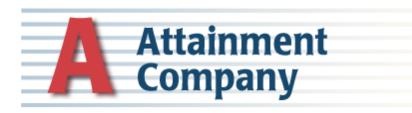